①次 つぎ のURLにアクセスしてください。

**https://p01.cloud.cho-textbook.jp/**

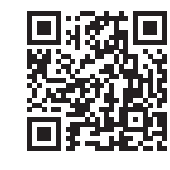

## ②「組織コード」を人力して、「組織を確認する」ボタンを押してください。

。。<br>別アカウント(Google/Apple/Microsoftアカウント)からログインする 場 ば 合 あい (⇒次 つぎ のページのアへ)

<sub>おおかしょ</sub><br>超教科書アカウントを使用してログインする場合(⇒次のページの**イ**へ) の2通りのログイン方法があります。

どちらの方法でログインするかは担当の先生などに確認してください。

表 ひょう 示 じ された組 そ 織 しき コードと組 そ 織 しき 名 めい が正 ただ しければ「この組 そ 織 しき で開 かい 始 し する」ボタンを押 お してください。 ※異 こと なる組 そ 織 しき 名 めい が表 ひょう 示 じ されたり、組 そ 織 しき コードを間 ま 違 ちが えて入 にゅう 力 りょく してしまったら、「別 べつ の組 そ 織 しき にする」ボタンを押 お して、正 ただ し い組 そ 織 しき コードを入 にゅう 力 りょく してください。

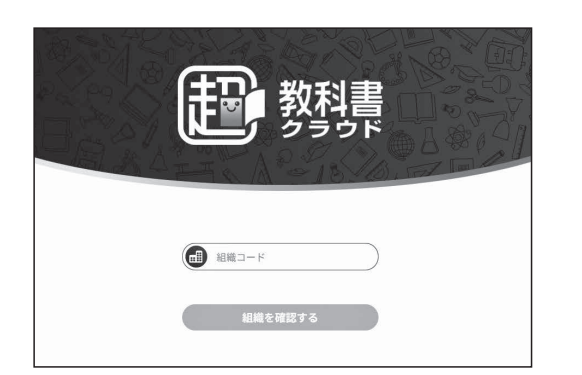

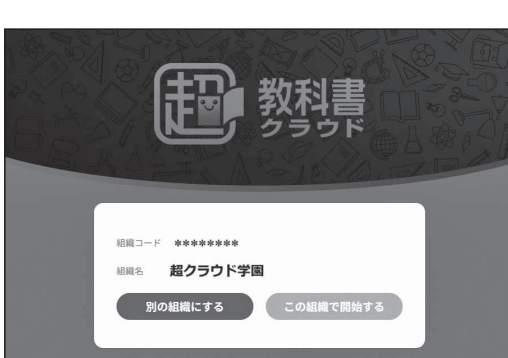

## ③ログイン画面が開くので、ログインしてください。

→ そしき<br>※組織コードを間違えて入力して③の画面に進んでしまった場合は、「超教科書クラウド」のロゴを押します。 「組 そ 織 しき を再 さい 設 せっ 定 てい しますか?」と聞 き かれるので、「OK」を押 お すと、再 ふたた び②の画 が 面 めん に戻 もど ります。

イ. 超教科書アカウントを使用してログインする場合 ①担当の先生などから伝えられたログインID・パスワードを入力してください。 ②「ログイン」ボタンを押 お してください。

※初 はじ めてサインインする場 ば 合 あい や、自 じ 動 どう で超 ちょう 教 きょう 科 か 書 しょ にログインされなかった場合は、画面の指示に 従 したが って別 べつ アカウントの登 とう 録 ろく メールアドレスやパ スワードなど必要な情報を入力してください。

①■の手順が完了すると、若のような本棚画面が開きます。 ※ここで本棚に教科書・教材が表示されていれば、使いたい教科 しょ。\*\*)。。。。<br>書・教材を押してください。 ー<sub>联盤(約6</sub>75m)。<sub>約6</sub><br>※本棚に教科書・教材が表示されないときは、②の手順に 進 すす んでください。 ■ ▒ ▒ 。<br>2「超教科書クラウド」の本棚に教科書・教材を追加する

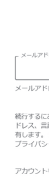

②右下の ③ ボタンを押すと、シリアルコード入力欄が表示されま す。担当の先生などから伝えられたシリアルコードを入力し、 「追加する」ボタンを押してください。複数の本を使用する場合は、 この手順を繰り返してください。

※先生方へ:この「ご利用までの流れ」は児童の皆さんにお配りいただけます。

リょうしゃ じどう むいと かくせんせい む しょきょうか しょ<br>利用者(児童・生徒・各先生)向け 超教科書クラウド版 ご利用までの流れ

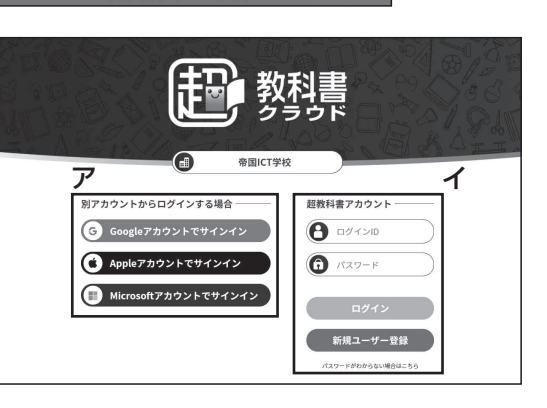

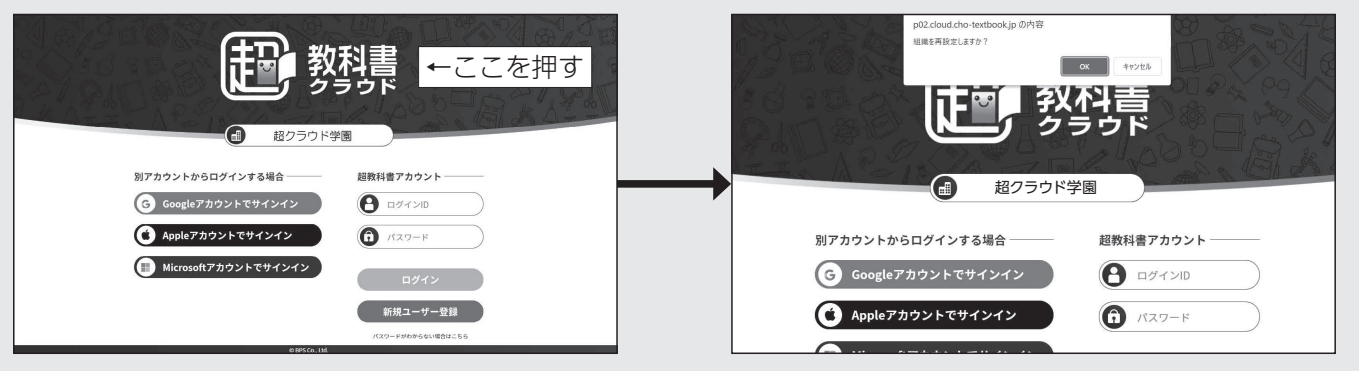

⇒<br>次のページへ続く

。…。<br>※初めてサインインする場合は同意事項が出てきます。 ♪。<br>利用規約とプライバシーポリシーを確認し、□に \_\_<br>チェックを入れて、「同意してアカウント作成」ボタン を押 お してください。

## **1「超 ちょう 教 きょう 科 か 書 しょ クラウド」にログインする**

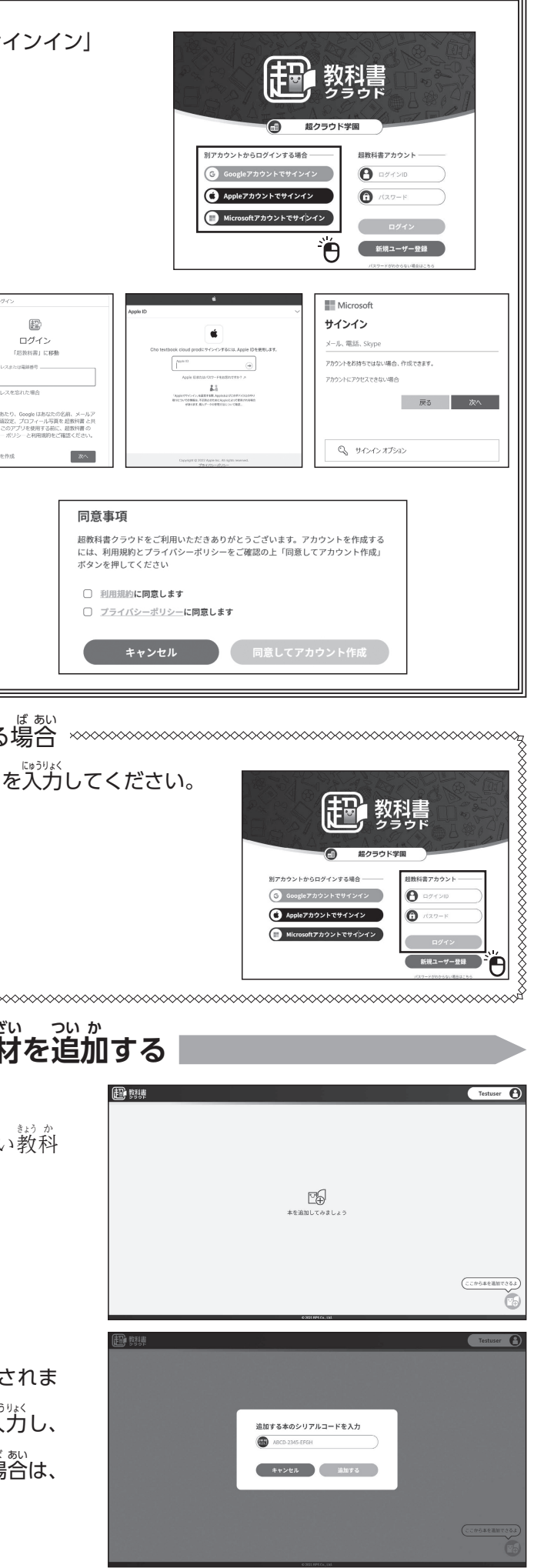

ア.別 べつ アカウントからログインする場 ば 合 あい ①Google/Apple/Microsoftいずれかの「アカウントでサインイン」 ボタンを押 お して、ログインしてください。